# Добавление изделия на склад в «Шубном маркираторе»

Последние изменения: 2024-03-26

После [добавления](https://www.cleverence.ru/support/%25D0%2594%25D0%25BE%25D0%25B1%25D0%25B0%25D0%25B2%25D0%25BB%25D0%25B5%25D0%25BD%25D0%25B8%25D0%25B5+%25D0%25BD%25D0%25BE%25D0%25B2%25D0%25BE%25D0%25B9+%25D0%25BC%25D0%25BE%25D0%25B4%25D0%25B5%25D0%25BB%25D0%25B8/) моделей добавляем сами изделия, с характеристиками. Существует несколько способов добавить изделия.

#### Добавить изделие из главного окна

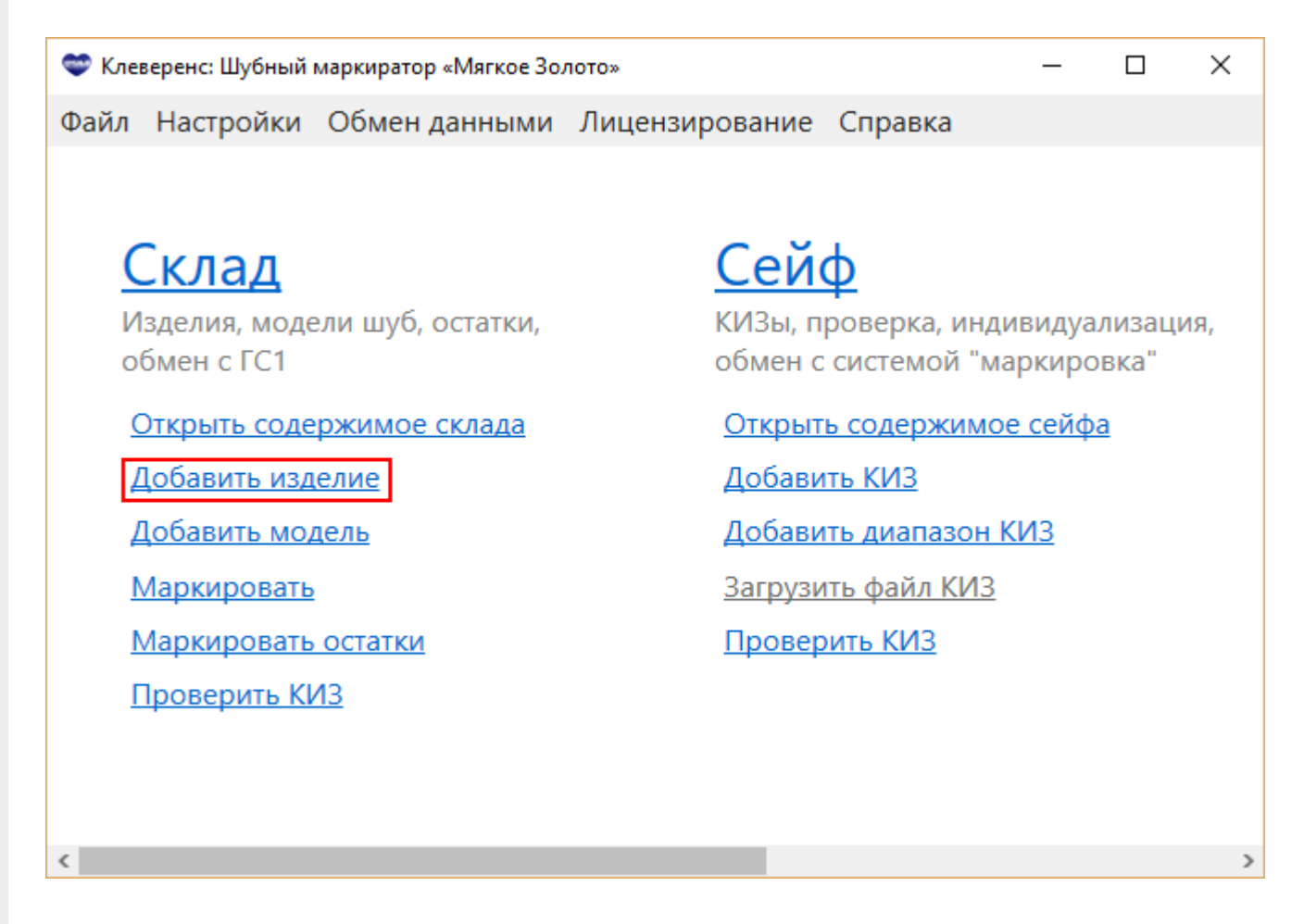

Выбираем модель для добавления изделия.

CLEVERENCE.RU — 2/4

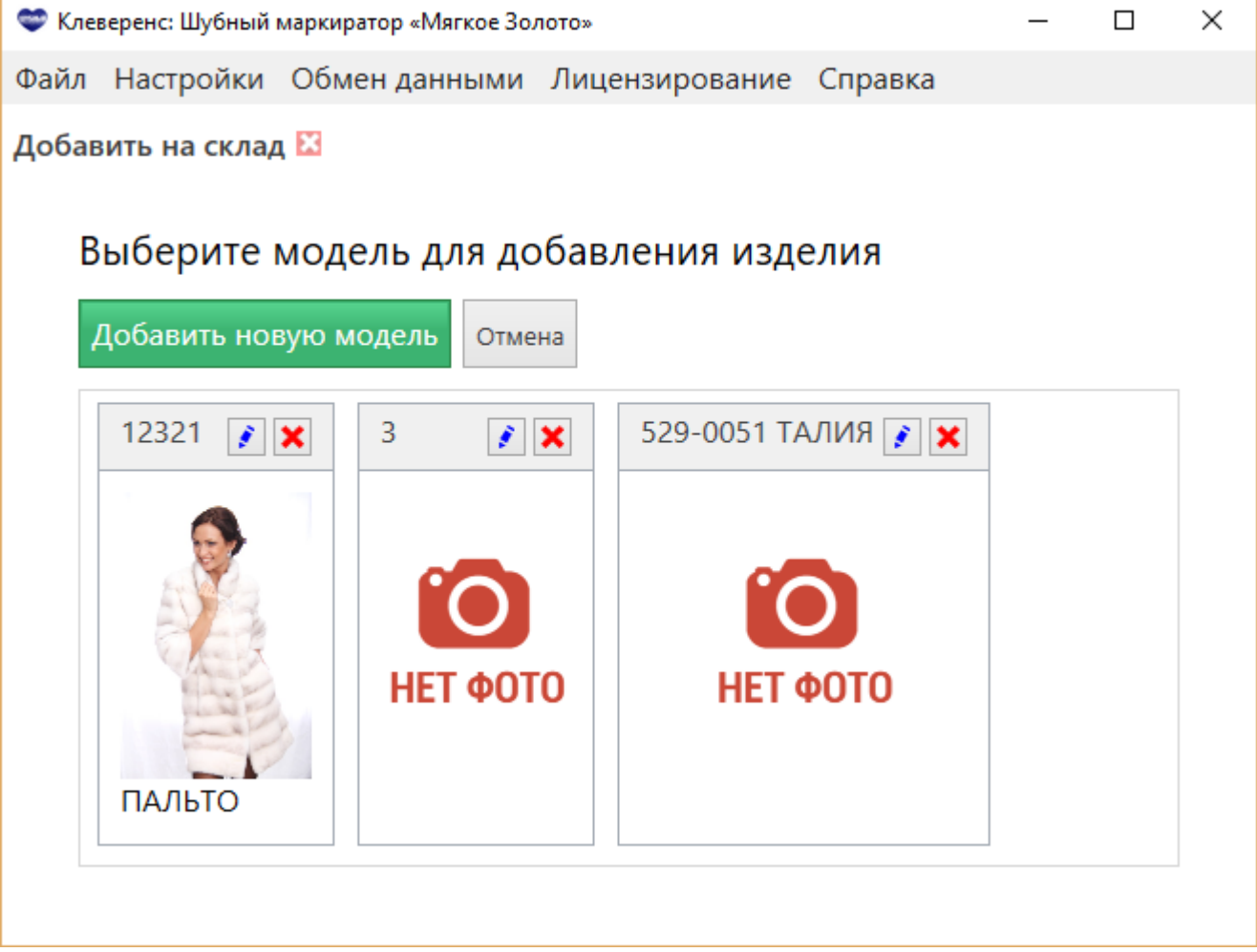

Вводим характеристики (цвет, размер) и количество изделий на складе. При необходимости добавляем новые строки, если у модели есть изделия с разными характеристиками.

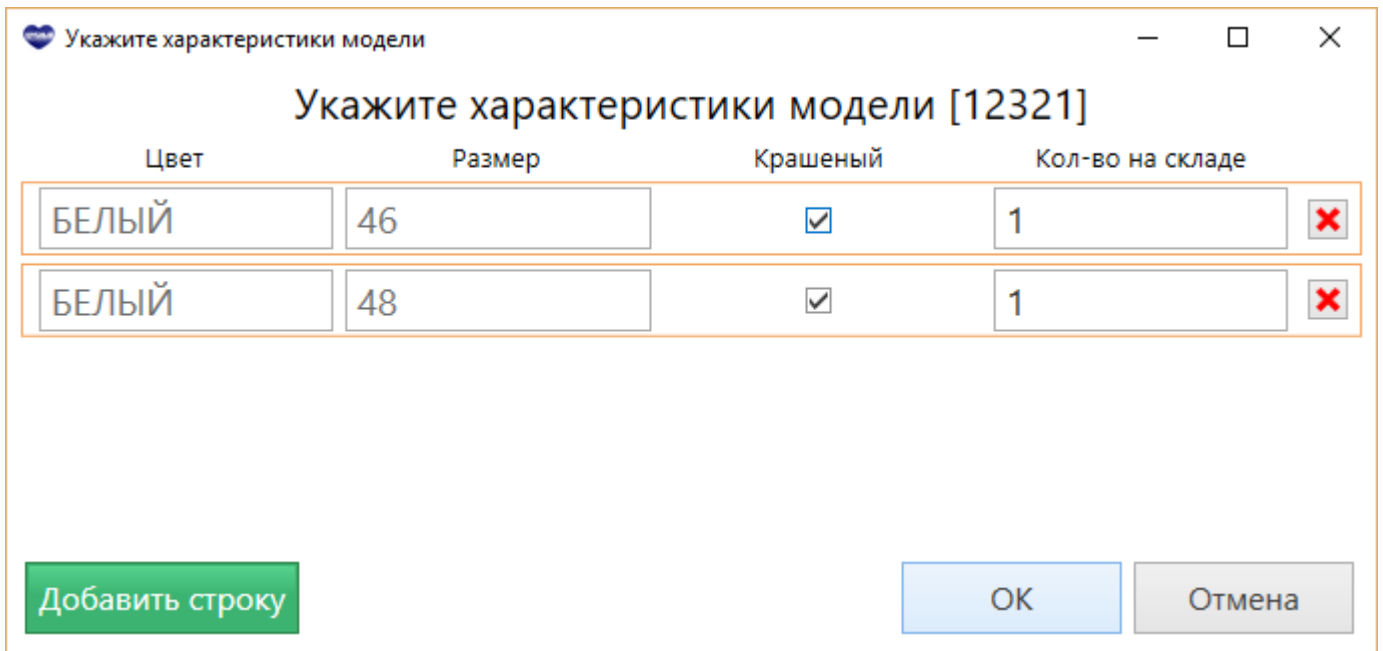

## Добавить изделие на складе

Находясь на складе, добавить изделие прямо в модель. После этого заполнить характеристики изделия.

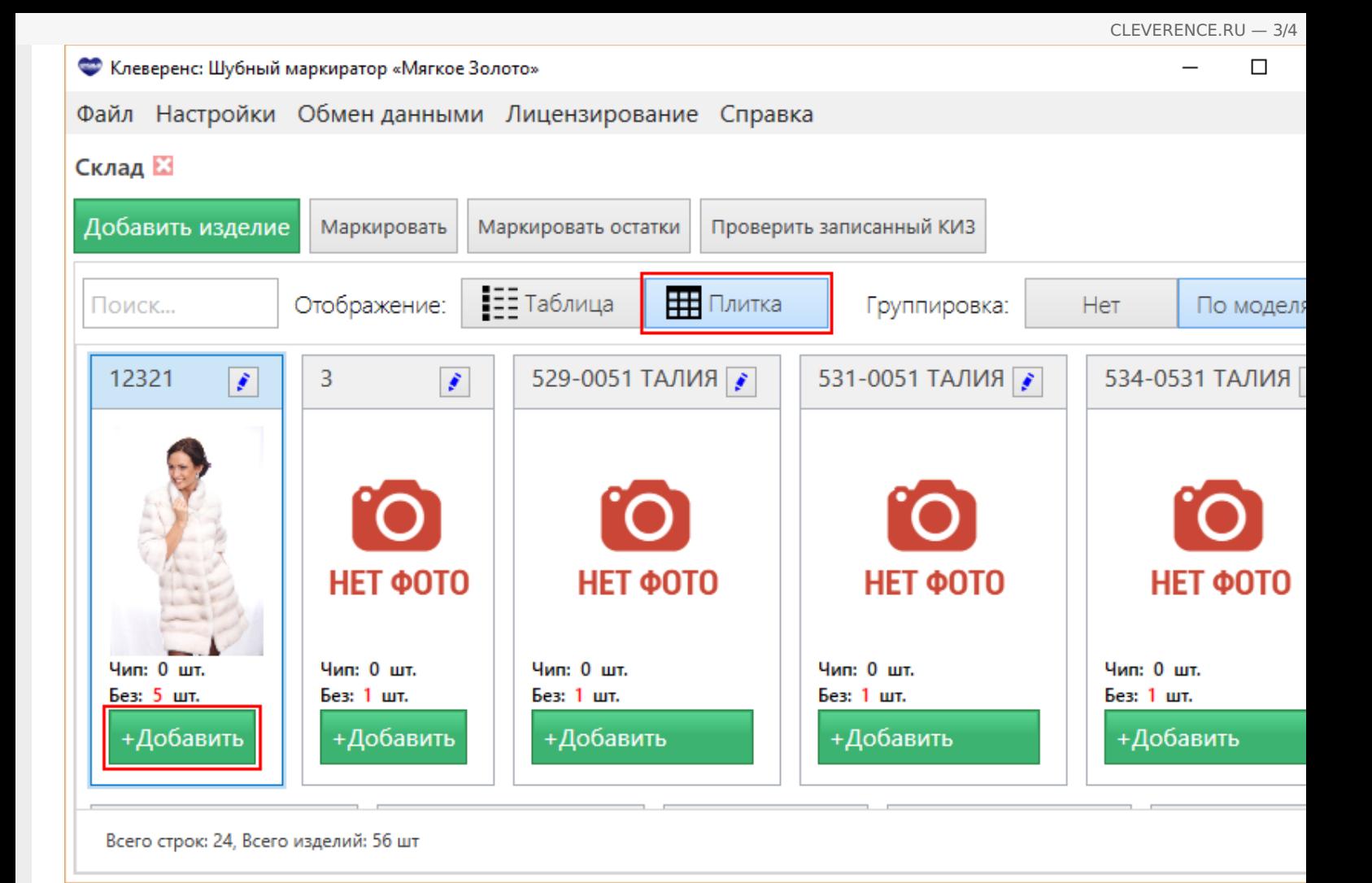

## Загрузить изделия из файла

Если у Вас есть файл с изделиями, то можно его загрузить. В этом случае заполнять ничего не нужно, модели и изделия будут загружены автоматически (подробнее см. Загрузка файла, [подготовленного](https://www.cleverence.ru/support/%25D0%2597%25D0%25B0%25D0%25B3%25D1%2580%25D1%2583%25D0%25B7%25D0%25BA%25D0%25B0+%25D1%2584%25D0%25B0%25D0%25B9%25D0%25BB%25D0%25B0%252C+%25D0%25BF%25D0%25BE%25D0%25B4%25D0%25B3%25D0%25BE%25D1%2582%25D0%25BE%25D0%25B2%25D0%25BB%25D0%25B5%25D0%25BD%25D0%25BD%25D0%25BE%25D0%25B3%25D0%25BE+%25D1%2581%25D0%25B0%25D0%25B9%25D1%2582%25D0%25BE%25D0%25BC+%25D0%25A8%25D1%2583%25D0%25B1%25D0%25BD%25D0%25BE%25D0%25B3%25D0%25BE+%25D0%25BC%25D0%25B0%25D1%2580%25D0%25BA%25D0%25B8%25D1%2580%25D0%25B0%25D1%2582%25D0%25BE%25D1%2580%25D0%25B0/) сайтом Шубного маркиратора).

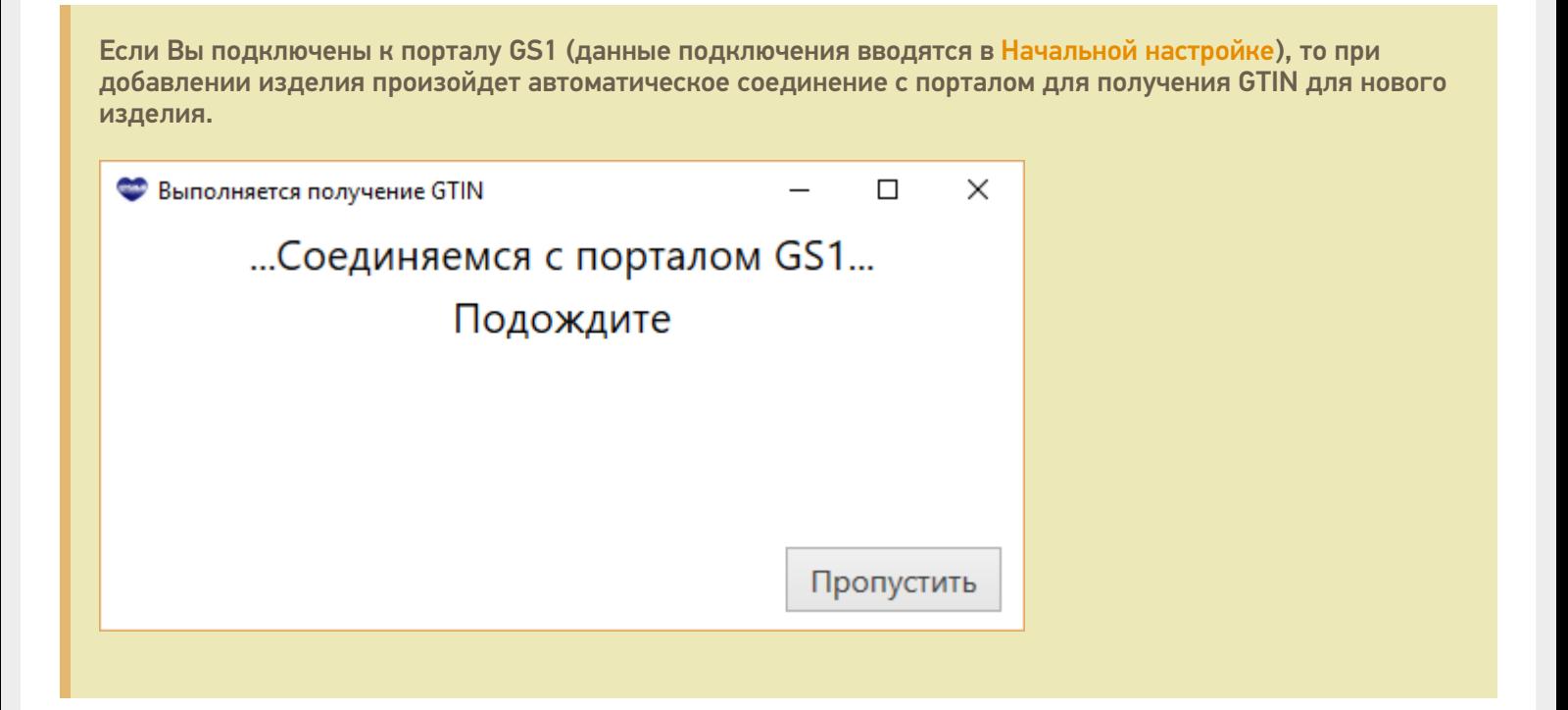

### Не нашли что искали?

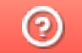

Задать вопрос в техническую поддержку